## DSP Registration Quick Help Guide

Step 1: Select the year of training or testing you would like to register for by click on one of the blue buttons.

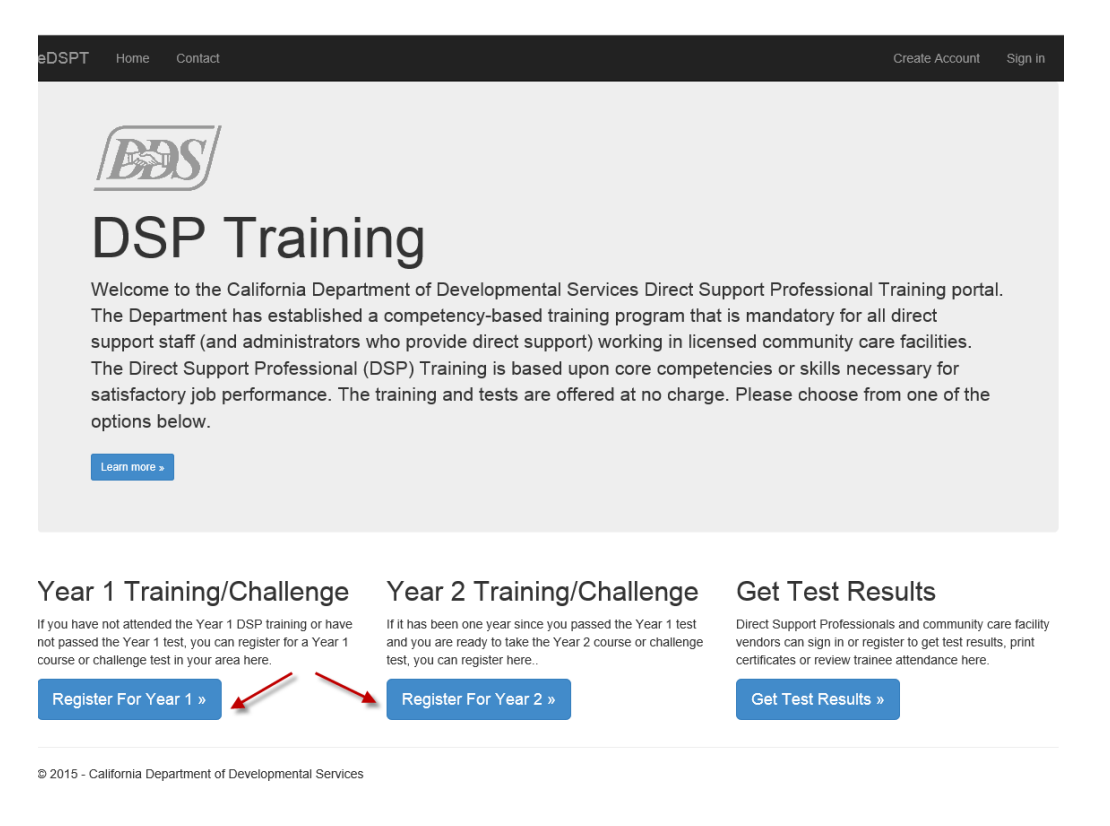

Step 2: You may select a training or testing session to register in by searching (1) using a city or zip code or scrolling through the page. Once you find a session you would like to register in, click on the blue Register button (2).

*Note: Only sessions that are allowing registration will have the active blue Register button.*

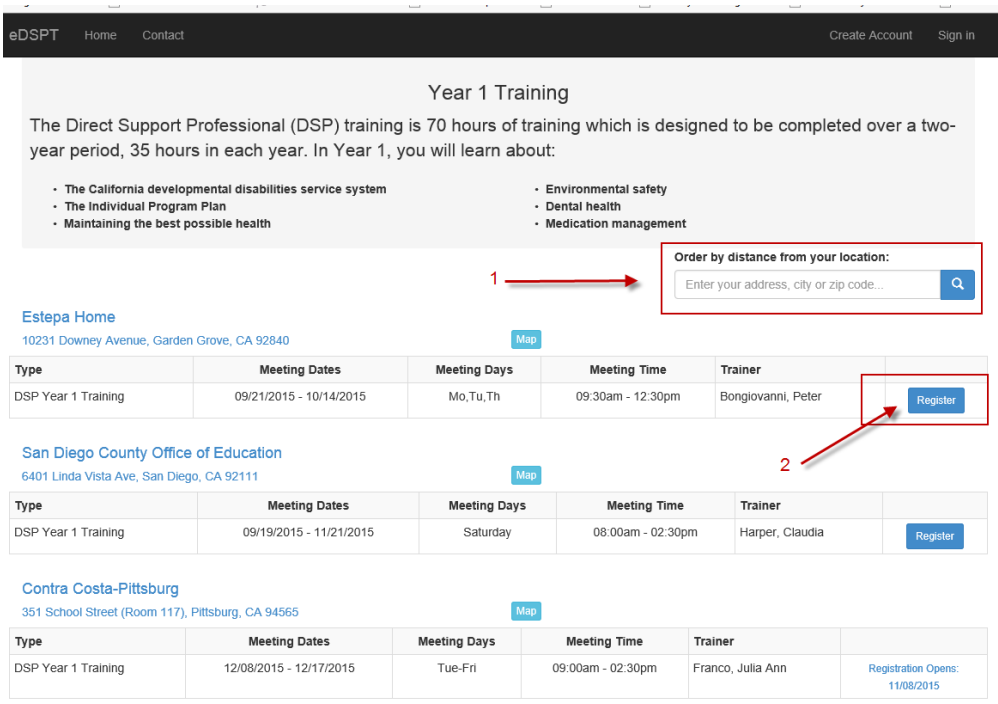

Step 3: If you already have an account because you've registered for a previous training or test, enter your email address and password in the designated boxes.

If you're a new user, create an account by clicking on Register as a new user.

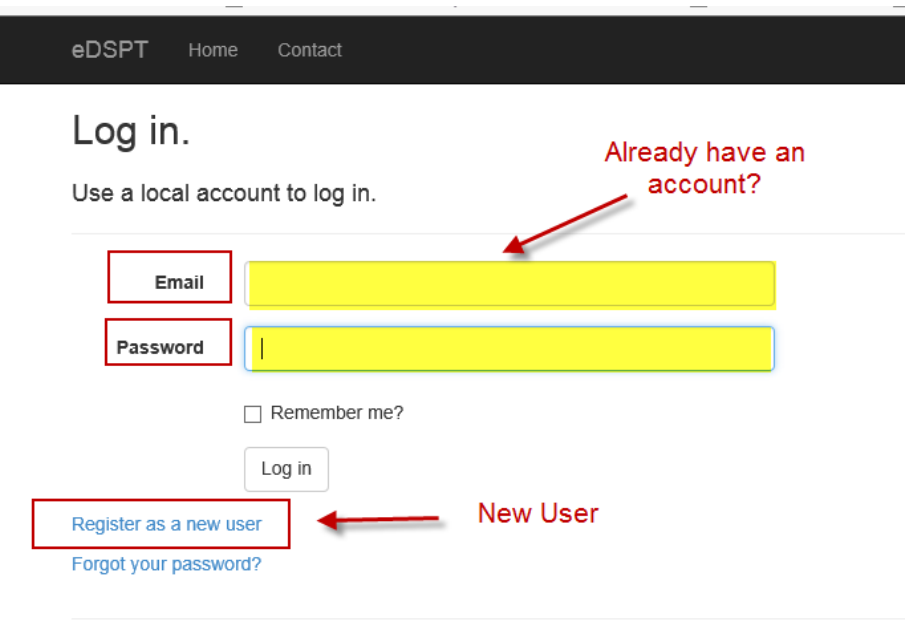

Step 4: If you selected to register as new user, enter your email address in the designated box. Create a password and enter in designated box. *(note: a password must be at least 6 characters long and contain at least one capital letter, one lower case letter and one non-letter (a number or special character such as \$ or !).* Confirm you password by retyping it in the designated box. Select Continue

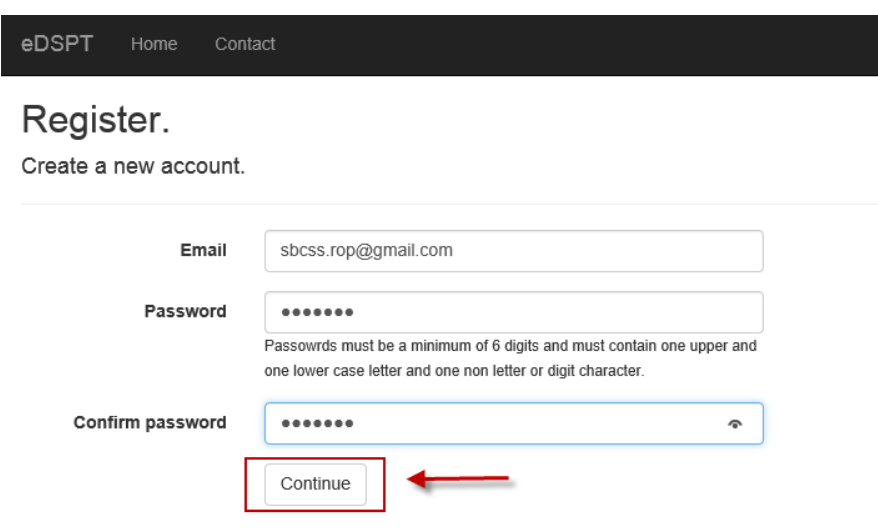

© 2015 - California Department of Developmental Services

<sup>© 2015 -</sup> California Department of Developmental Services

Step 5: Enter all information on the registration page. If you are disabled and require special accommodations, check the designated box. Once the form is completed, click on the Create button.

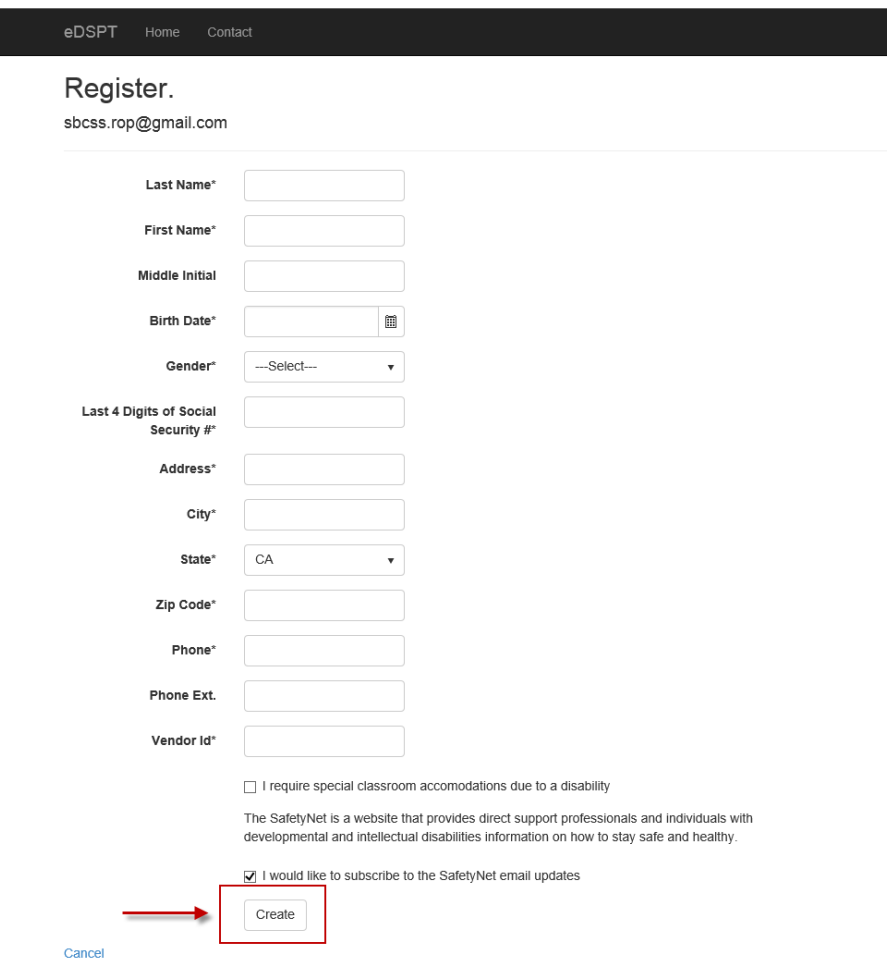

Step 6: You will receive a message asking you to verify your email and registration. Open the email account you registered with and select the email marked "DSP Training Account Confirmation"

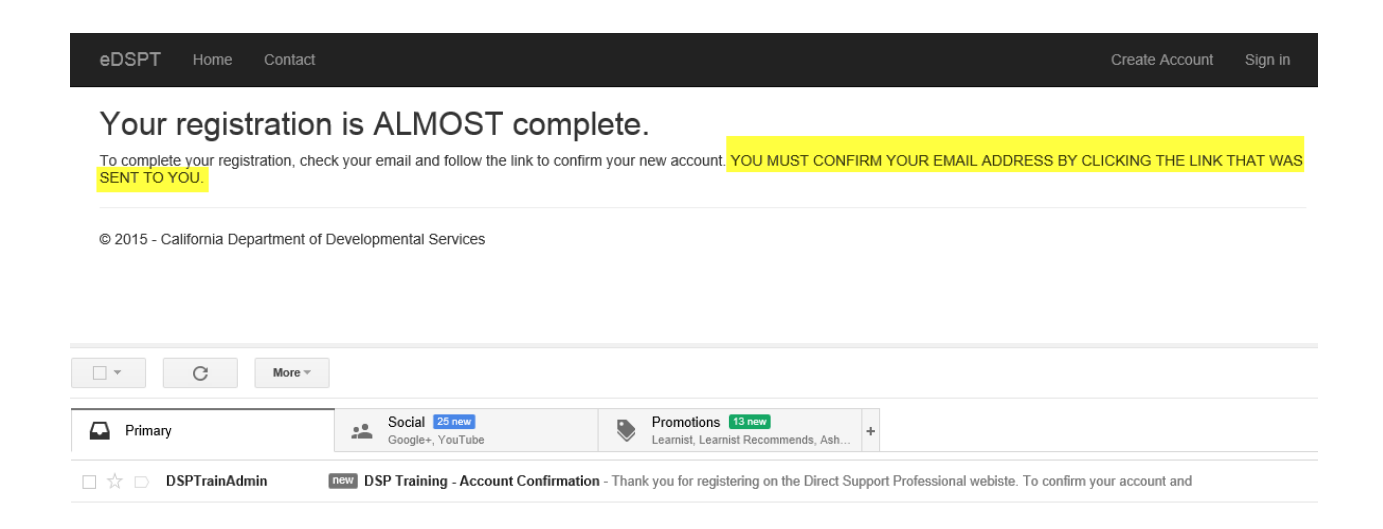

Step 7: Open the email and confirm by clicking on the blue word "here."

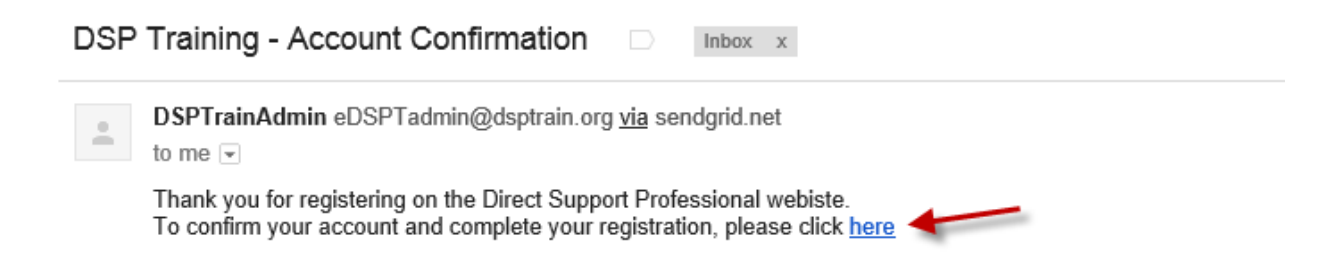

Step 8: By clicking on the word here in your confirmation email, you are redirected back to the eDSPT website and will receive a message. Click on "Please click here to log in and complete your registration."

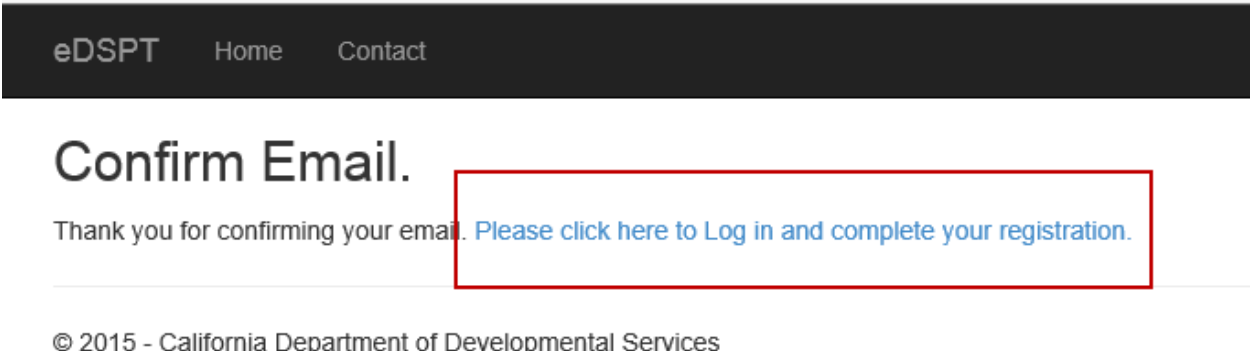

Step 9: A message will appear with the information regarding the training or test you registered for. Click on the blue "Confirm Registration" button.

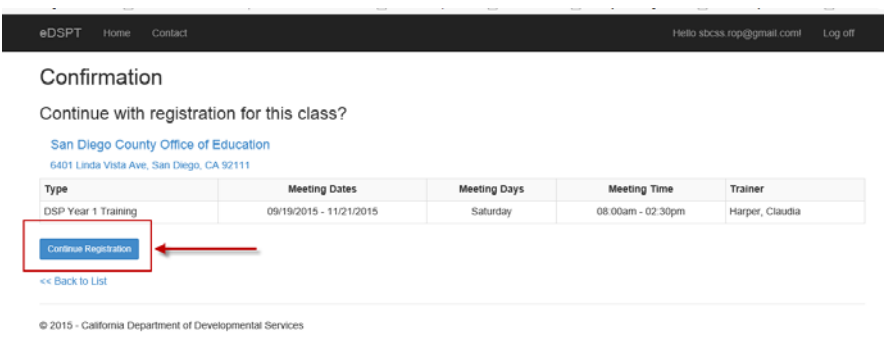

Step 10: You will receive a confirmation message with the information about the training or test you registered for, along with some instructions on what is needed when you arrive at your training or testing session. You may print the page for your records and then log off the system by clicking the Log Off button and the top right of the screen.

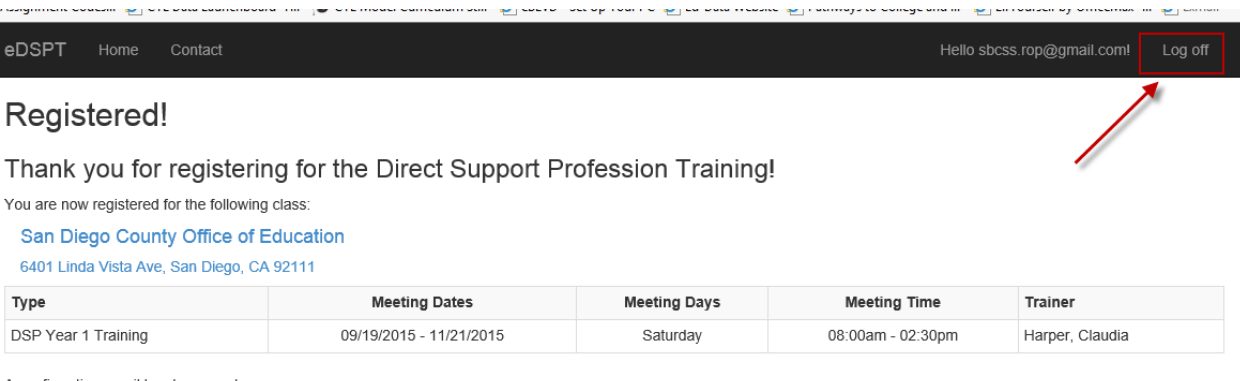

A confirmation email has been sent.

You must bring official photo identification (CA driver's license or identification card, passport, or work identification) to the [Class or Test]. You may change your registration up to 7 business days prior to the first day of the scheduled Training Class or Challenge Test online.

@ 2015 - California Department of Developmental Services